# Windows 環境での Salome-Meca (Salome+Code\_Aster) の利用

平成24年7月14日

岐阜高専DALAB 田口 廉 柴田良一

#### ■大まかな Window 版 Salome-meca 流れ

Windows 版の Salome-meca というものがそもそもありません。windows で salome-meca と同じことをするためには、salome の windows 版でモデル、メッシ ュを作成しそれを MED ファイルとしてエクスポート。その MED ファイルを使い Code\_Aster で計算を実行し、結果を MED ファイルにエクスポート。そしてその MED ファイルを salome の PostPro にインポートする必要があります。

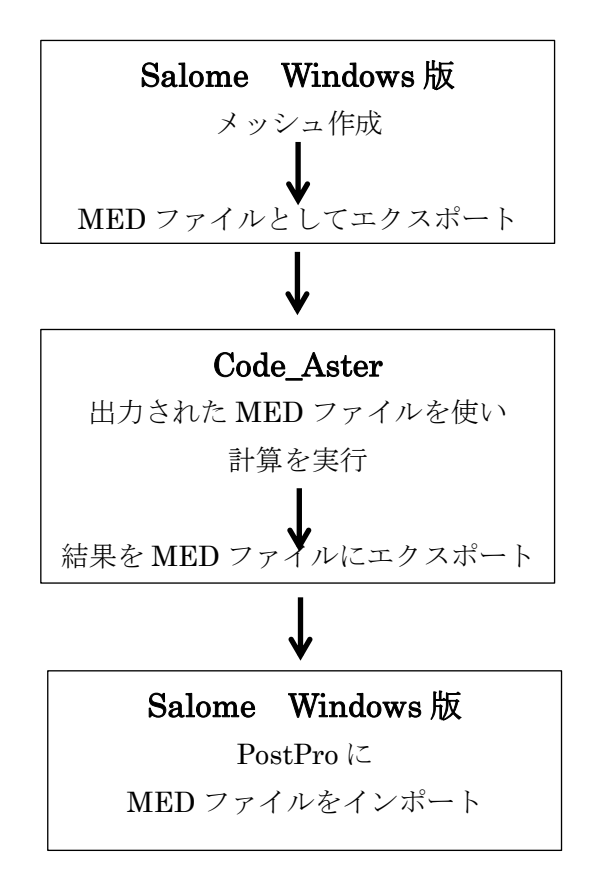

※この手順は、下記の Code\_Aster のフォーラムの内容をもとにしています。 http://www.code-aster.org/forum2/viewtopic.php?id=14946 「2011-0303 09:37:47 pierre」

## ■現在の状況

windows で salome-meca と同じことをするためには、windows 版の salome と Code\_Aster が必要です。

Windows 版の salome については salome の公式サイトからダウンロードが可能で、mesh 作成までがきちんとできることが確認できた。

Code\_Aster を windows で動かす方法が『waste』と Code\_Aster windows version STA9.1 の『aster』と『ASTK』の 3 つある。

この中で『waster』での計算が成功した。

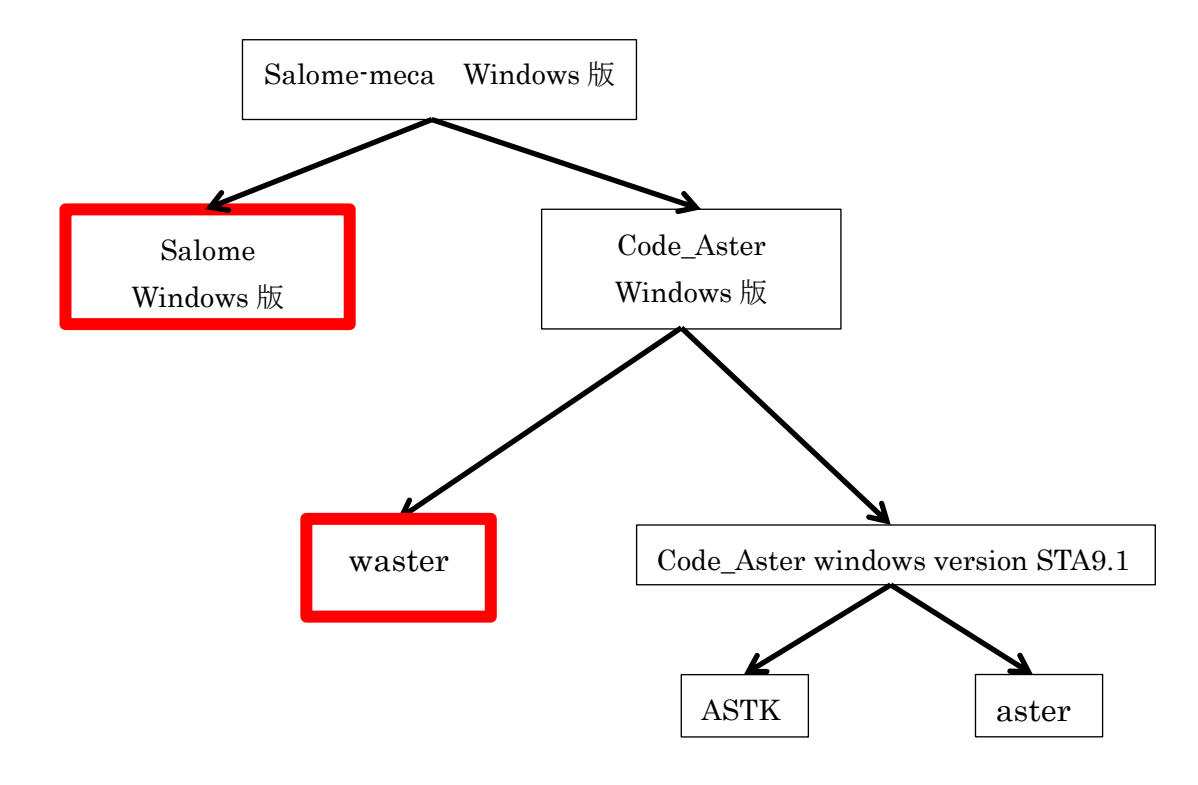

実行手順を以下に示す

## Windows 版 Salome+Code\_Aster 構築手順

■計算に必要なダウンロード、インストール Salome5 を[\(http://files.salome-platform.org/cea/adam/salomewindows/download/\)](http://files.salome-platform.org/cea/adam/salomewindows/download/) よりダウンロード

python-2.6.6.msi はこの URL[\(http://www.python.org/download/releases/2.6.6/\)](http://www.python.org/download/releases/2.6.6/)よりダウンロード、 インストール。

PyQt-Py2.6-gpl-4.7-1.exe はこの URL [\(http://code.google.com/p/zhengze/downloads/detail?name=PyQt-Py2.6-gpl-4.7-1.exe\)](http://code.google.com/p/zhengze/downloads/detail?name=PyQt-Py2.6-gpl-4.7-1.exe) よりダウンロード、インストール。

numpy-1.5.1-win32-superpack-python2.6.exe はこの URL [\(http://sourceforge.net/projects/numpy/files/NumPy/1.5.1/\)](http://sourceforge.net/projects/numpy/files/NumPy/1.5.1/)よりダウンロード、インストール。

Java の最新バージョンを公式[\(http://java.com/ja/download/\)](http://java.com/ja/download/)よりダウンロード、インス トール。

eficas-2.1.1 を[\(http://www.code-aster.org/forum2/viewtopic.php?id=14946\)](http://www.code-aster.org/forum2/viewtopic.php?id=14946)「[2011-03-03 09:37:47](http://www.code-aster.org/forum2/viewtopic.php?pid=26675#p26675): pierre\_i の記事の一番下」よりダウンロード、 解凍する。解凍場所はどこでもいい。ダウンロードは下図の場所からできる。

Last edited by pierre j (2011-07-19 13:41:11)

Attachments: eficas-2.1.1 patched nodoc.7z, Bize: 1,361,657 bytes, Downloads: 323

7z ファイルなので解凍に 7-Zip が必要。

7-Zip を[\(http://sevenzip.sourceforge.jp/download.html\)](http://sevenzip.sourceforge.jp/download.html)よりダウンロード、インストー ル。

『waster』を[\(http://www.pimeca.fr/produits/aster/index.html\)](http://www.pimeca.fr/produits/aster/index.html)より ダウンロード、解凍する。 解凍すると『runtime』というフォルダが出てくる C ドライブに ASTER というフォルダを作りその中に runtime フォルダを入れる。 wasterLancher を([http://www.code-aster.org/forum2/viewtopic.php?id=14946\)](http://www.code-aster.org/forum2/viewtopic.php?id=14946)「[2011-03-08](http://www.code-aster.org/forum2/viewtopic.php?pid=26775#p26775)  [14:12:02](http://www.code-aster.org/forum2/viewtopic.php?pid=26775#p26775) : Frederic.renou の記事の一番下」よりダウンロードして解凍。

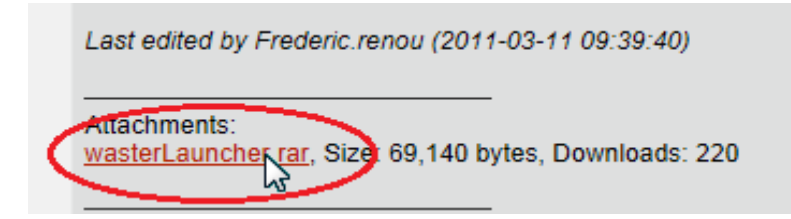

■計算に必要な設定

C ドライブのすぐ下にそれぞれのユーザー名のフォルダを作り、その中に Eficas\_install というフォルダを作る。

PATH 環境変数の設定をする。

『コントロールパネル』→『システムとセキュリティ』→『システム』→左にある『シス テムの詳細設定』→『環境変数』

- システム環境変数の中にある『Path』という変数を編集する。
- Python:Path を選択し編集をクリック

変数値の最後に『C:\Python26;』を追加→OK

- Java: Path を選択し編集をクリック 変数値の最後に『C:\Program Files (x86)\Java\jre7\bin;』を追加→OK
- Wster: Path を選択し編集をクリック 変数値の最後に『C:¥ASTER¥runtime;』を追加→OK

HOME 環境変数に『C:\[ユーザー名]\Eficas\_install』を追加する

『コントロールパネル』→『システムとセキュリティ』→『システム』→左にある『シス

テムの詳細設定』→『環境変数』

システム環境変数の新規をクリック

- 変数名:HOME
- 変数値: C:\[ユーザー名]\Eficas\_install
- と入力し OK

C ドライブのすぐ下に『test』フォルダを作る。この中のファイルを使って計算を行う。

■salome5 でモデル、メッシュの作成 例題として下図に示す片持ち梁の解析を行う。

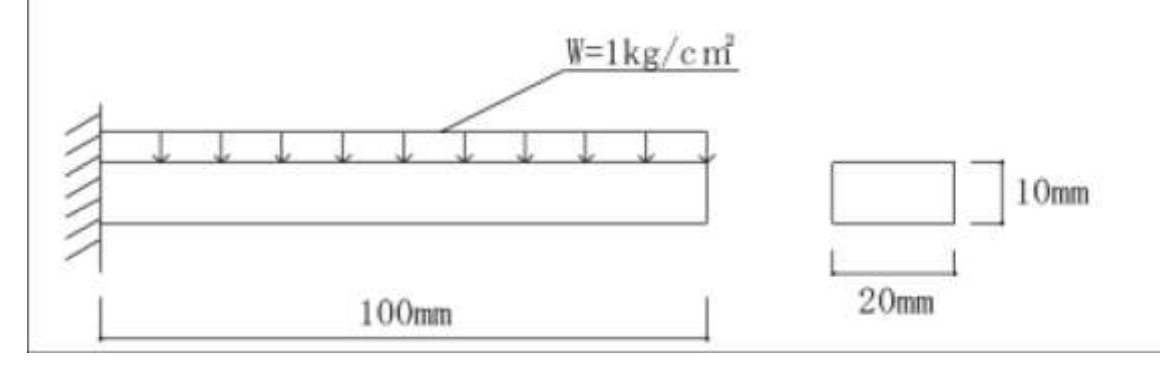

Salome5 windows 版を起動する。

起動は『Salome5.1.5\_ForTestsOnWindows』の release というフォルダの中にある salome.bat をダブルクリックすると起動する。

・モデル作成

モデル作成方法は Ubuntu と同じ

- ① SALOME→Geometry をクリック
- ② 上のメニューの File→import をクリックし、step ファイルを読み込む file of type より『STEP Files』を選択し、BOX\_1.step を読み込む
- ③ 左の ObjectBrowser より Box\_1 を右クリックし Create Group 固定面を fix、加力面を load という名前にしてグループを作成

```
・メッシュ作成
```
Mesh 作成方法も Ubuntu と同じ

- ① Geometry→Mesh をクリック
- ② 上のメニューの Mesh→Create Mesh をクリック メッシュを作成する
- ③ Assign a set of hypotheses  $\rightarrow$  Automatic Hexahedralization クリック 出てきたウィンドウは cancel をクリックする 1D のタブをクリック右の歯車をクリックし Max size をクリック Length に 0.01 と入力し ok→Apply and close
- ④ 左の ObjectBrowser より Mesh\_1 を右クリック Compute をクリック メッシュが作成される 再度 Mesh\_1 を右クリック Convert to/from quadratic をクリックし apply and close

MED にエクスポートする前に windows 版では以下の操作が余分に必要。

⑤ 再度 Mesh\_1 を右クリック Create Groups from Geomety をクリック Elements 欄に Geometry で作成したグループ fix を入れ Apply load を入れて apply and close

- ・MED ファイルにエクスポート
- ① Mesh\_1 をクリックして選択しておく
- ② 上のメニューの File→Export→MED file をクリック
- ③ Test フォルダの中に保存する。

# 注意点

保存する際に全角で名前を付けたフォルダに保存しようとすると保存できない。 そのため全角の文字のないフォルダに保存する必要がある

# ■Eficas で comm ファイル作成

Eficas2.1.1 を解凍したフォルダ eficas-2.1.1\_patched→Aster→qtEficas\_aster.py をダブル クリックで起動。

上のメニューより Patrons→salome→elasticite.saome.comm で STA10.3 を選択し OK これで comm ファイルを作成する。

LIRE\_MAILLAGE を以下のように編集する

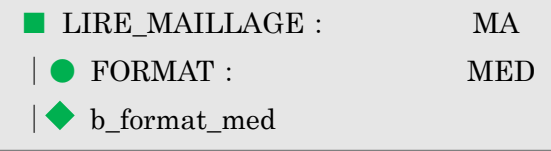

LIRE\_MAILLAG の下に MODI\_MAILLAGE を追加し以下のように編集する

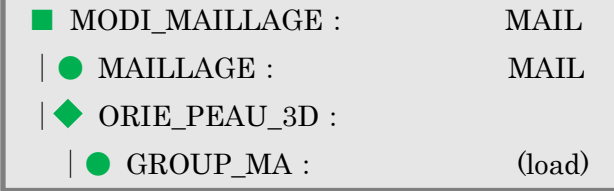

#### AFFE\_CHAR\_MECA を以下のように編集する

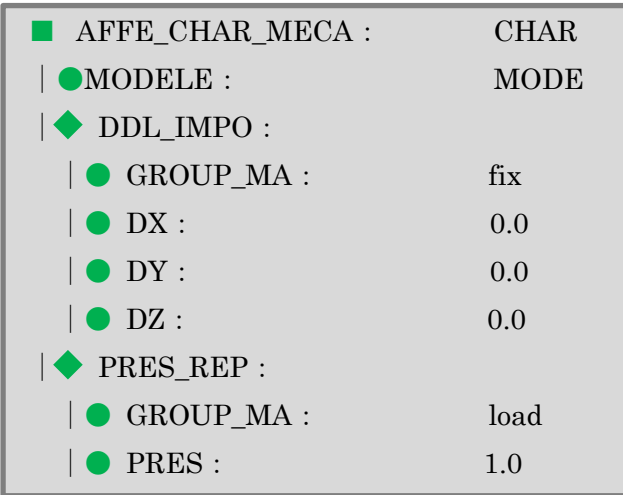

comm ファイルを保存する。

Fichier→Enregistrer sous をクリック。C:¥test の中に名前を付けて保存する。

■Code\_Aster で計算

・wasterLancher を使って計算。

今回は wasterLancher というコマンドプロンプトなしで計算が実行できるものを使って 計算を行う。

wasterLancher を解凍したフォルダの中にある、『WasterLancher.exe』をダブルクリック で起動。

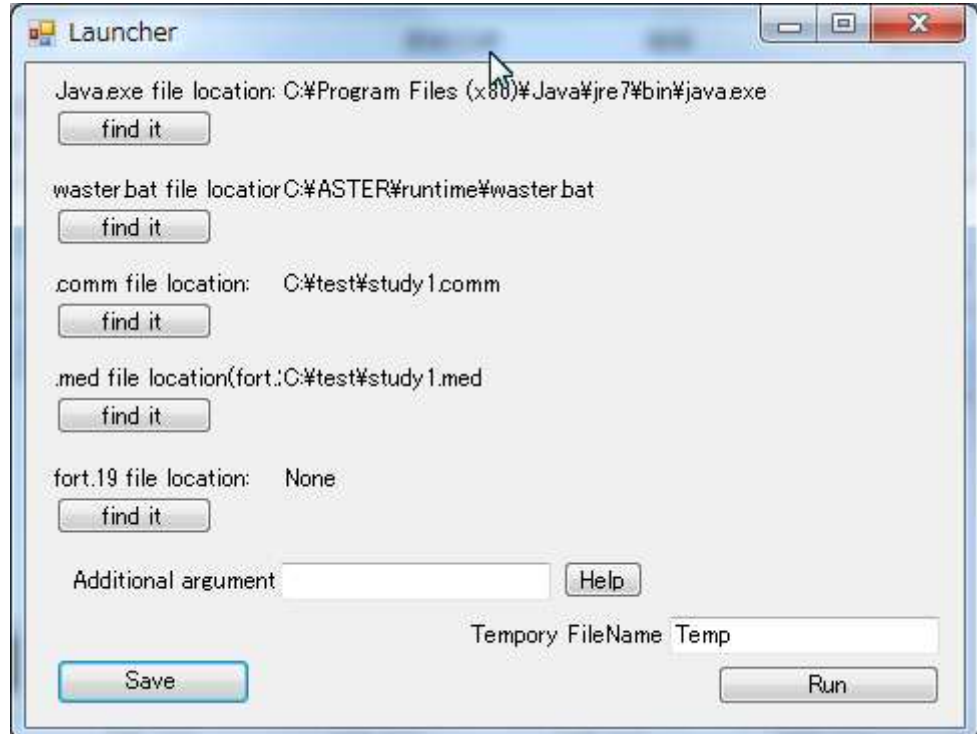

上から

Java.exe

Waster.bat

comm ファイル

med ファイル

fort.19 ファイル

それぞれの場所を『find it』をクリックし指定する。

## 上の画像は指定済みの例

Fort.19 ファイルは mesh ファイル。med ファイルがあるので指定する必要はない。 comm ファイルと med ファイルは同じ場所になくても構わない。

Run を押すと計算が実行され, comm ファイルのあるフォルダ結果がに出力される。 Temp.0.mess を読もうとするが読めないのでキャンセルを押せばいい。

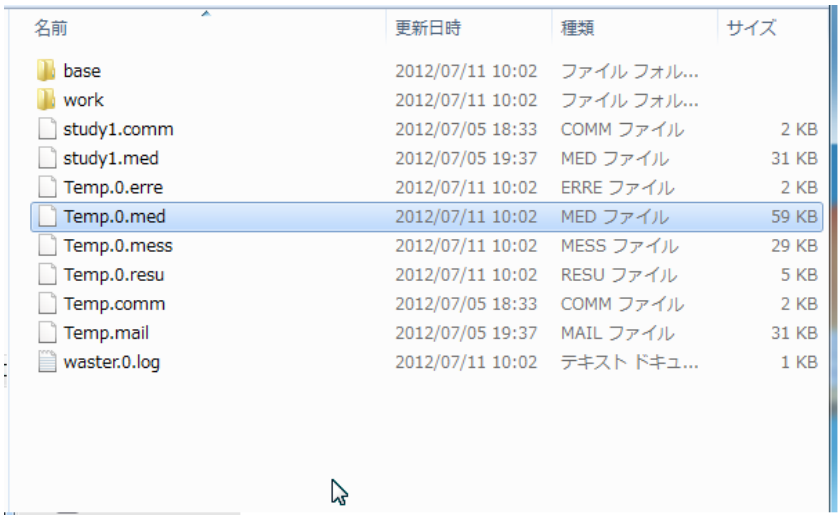

# 注意点

Waster では Code\_Aster のバージョンが STA10.3 である。

そのため MED ファイルは MED2 しか読ない。salome6 では MED3 でしか出力ができな いため salome5 を使い MED2 を出力する必要がある。

comm ファイルは CALC\_ELEM と CALC\_ON の OPTION の書き方が STA10.3 以前と STA10.5 以降で違うため STA10.3 以前の書式を使う必要がある。STA10.5 以降で作成した ものを使う場合テキスト等で STA10.3 用に書き換えなければならない。

Windows 版 eficas は STA10.3 なので何も書き換える必要はない。

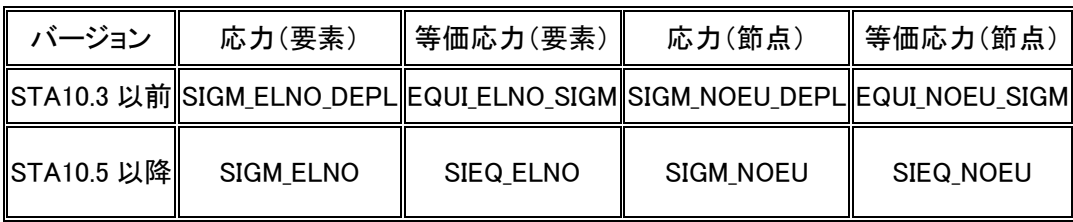

■結果の可視化 出力された med ファイルを salome の PostPro にインポートすると 結果が可視化される

Salome を起動する。起動は『Salome5.1.5\_ForTestsOnWindows』の release というフォルダ の中にある salome.bat をダブルクリックで起動

PostPro にして NEW。上のメニューFile→Import→MEDfile を選択

先ほど出力された Temp.0.med を選択し open

左の ObjectBrowser から Temp.0.med→MAIL→fields→RESU\_DEPL\_→0.\_を右クリック defromed shap Scalar Map を選択 出てきたウィンドウの上のタブより Scalar Bar をクリックし、Scalar range の Scalar Mode を[3]DZ-にして、ok を押す。

すると結果が可視化される

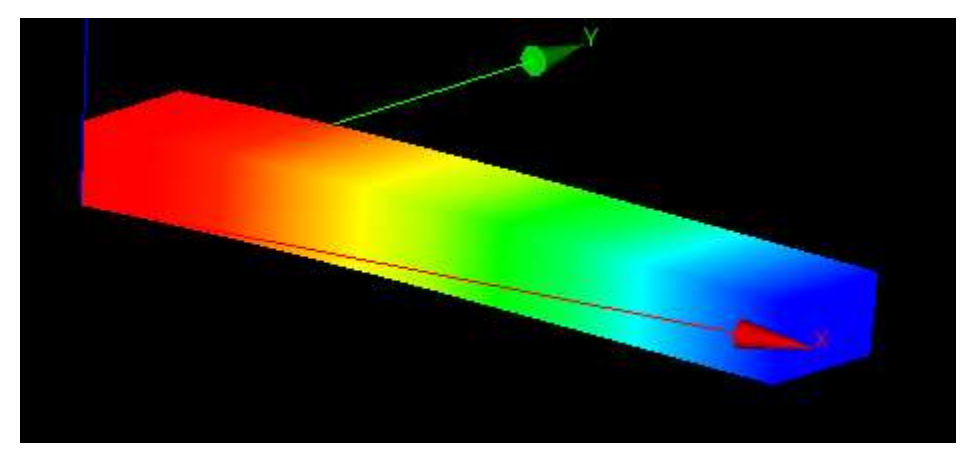